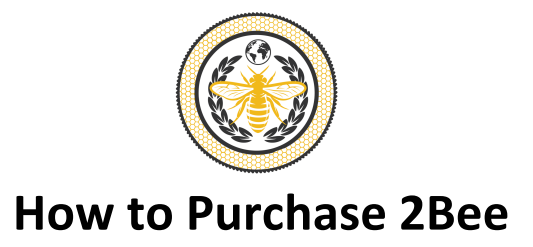

# **Download the Trust wallet app for ios or Android**

Why – Trust wallet is a secure crypto wallet to store your tokens. It is not an exchange.

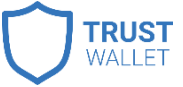

- 1. Install the Trust Wallet app on your device (not available in desktop format).
- 2. Import or create a new wallet
- 3. Create a password
- 4. Save secret backup/seed phrase in a safe place (handwritten note recommended).
- 5. Add custom token copy and paste 2Bee World contract address into search bar and follow prompts.

### **Purchase BNB**

Why? Purchasing Binance Coin (BNB) will allow you to purchase 2Bee. We are just using USD topurchase BNB to purchase 2Bee.

- 1. Go to **Wyre** or your preferred exchange platform to convert your FIAT currency into BNB.
- 2. Enter amount of USD you wish to spend
- 3. Make sure the transfer is from USD to BNB
- 4. Authorize Wyre to access your account
- 5. Click Next
- 6. Enter payment information
- 7. Submit
- 8. Enter verification code
- 9. Enter bank verification code (log into your bank account to get this code)
- 10. Once you have purchased BNB, you need to send it to your Trust Wallet BNB wallet address (copy address from 'receive' tab in BNB wallet).

### **Connect Wallet to PancakeSwap**

Why? This will allow you to swap your BNB for 2Bee

Note: Android users should see the DApps browser icon within the app however iOS users will need togo to PancakeSwap on their device's browser.

- **1.** Go to **https://pancakeswap.finance/**
- 2. Click "Use PancakeSwap"
- 3. Click "Connect to a wallet"
- 4. Click "Trust Wallet"
- 5. Follow prompts to connect wallet
- 6. Click "Select a token"

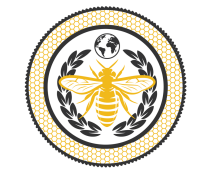

# **How to Purchase 2Bee**

- 7. Search for "2Bee" (Make sure you see the 2Bee logo) or paste official contract address: 0x84e315b57c2d4557dac519762b787a4658fe705d
- 8. Click import, tick box and allow import

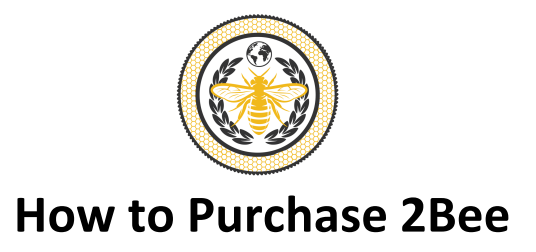

# **Purchase 2Bee**

- 1. Enter amount of BNB to spend on 2Bee in PancakeSwap (don't spend max).
- 2. Make sure to leave 5% of BNB to pay for the transaction/swap. *Every transaction/swap requires a fee in BNB.*
- 3. Set slippage to 5% Why? The price of a token in constantly moving up and down. Slippage is the range the token can move up or down from the current price with the transaction still going through.
- 4. Click on "No liquidity! Click to trade with V2"
- 5. Click "Swap"
- 6. Click "Confirm Swap"
- 7. Confirm the transaction within Trust wallet app when the pop-up occurs
- 8. Refresh your trust wallet and your tokens will appear in your wallet automatically after a short time.